## Changing the Display of Object Labels

Reference Number: **KB-00504**Last Modified: **October 6, 2021** 

The information in this article applies to:

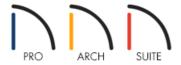

## **QUESTION**

My object labels are not visible. How can I display these labels, and once visible, how can I change the font, size, and color of the label text?

## **ANSWER**

Labels can be toggled on and off using the Display Options. To adjust the font, size, color, and other properties associated with object labels, access the Default Settings.

## To toggle the display of object labels

1. While in the 2D floor plan view, select **Tools> Display Options** 

2. Locate the layers that contain the word "Labels" in the name, then put a check in the **Disp** column to show these layers in the current view.

In this example, we have displayed the "Doors, Labels" and "Windows, Labels" layers.

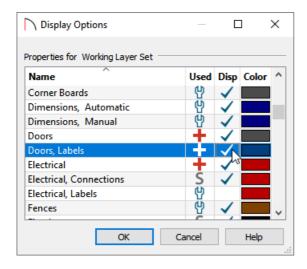

- 3. Click **OK** to confirm the changes.
- 4. Labels for any layers that you've set to be displayed will now be visible in the view.

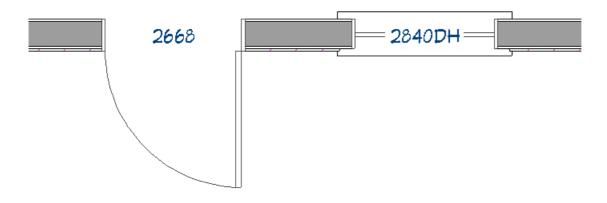

To adjust the font, size, and color of labels

- 1. Select **Edit> Default Settings** (4).
- 2. In the **Default Settings** dialog, click on the **Text Styles** option, then click the **Edit** button.

In Home Designer Pro, expand the **Text, Callouts and Markers** category located in the Default Settings to access **Text Styles**.

3. In the **Saved Text Style Defaults** dialog, select the **Default Label Style**, then click the **Edit** button.

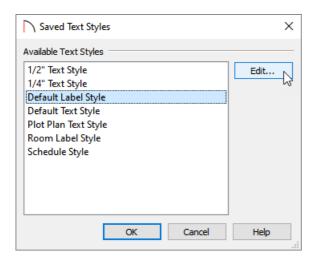

4. In the **Text Style Defaults - Default Label Style** dialog, you can adjust the display of text labels, including the **Font**, **Character Height**, and **Text Color**.

In this example, we have increased the Character Height to 8".

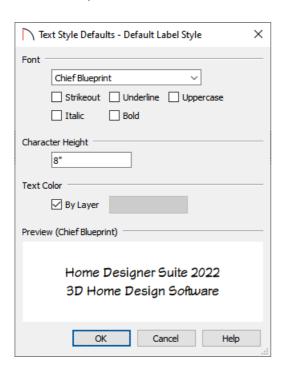

- 5. Click **OK** to apply this change, then click **OK** again, then **Done** to exit out of all of the dialogs.
- 6. All labels in the plan will update according to the changes that were made.